## **Easy Organizer Suite™**

## **How To Check For Updates for Easy Organizer Suite**™

To check for updates for Easy Organizer Suite™, follow these instructions:

- **R** Try Microsoft Office for 60 days Windows Anytime Upgrade Windows DVD Maker Windows Fax and Scan lynne Windows Media Center **O** Windows Media Player Documents Windows Update XPS Viewer Pictures Accessories CyberLink DVD Suite Music **Eagle Organizer Suite** Ξ Downloads Easy Organizer Suite Uninstall Games Games Hewlett-Packard Computer  $H$ HP Games Control Panel liTunes LightScribe Direct Disc Labeling Devices and Printers Maintenance Help and Support Back Q Shut down  $\blacktriangleright$ Search programs and files
- 1. Open Easy Organizer Suite.

2. Select Help --> Check For Updates in the menu.

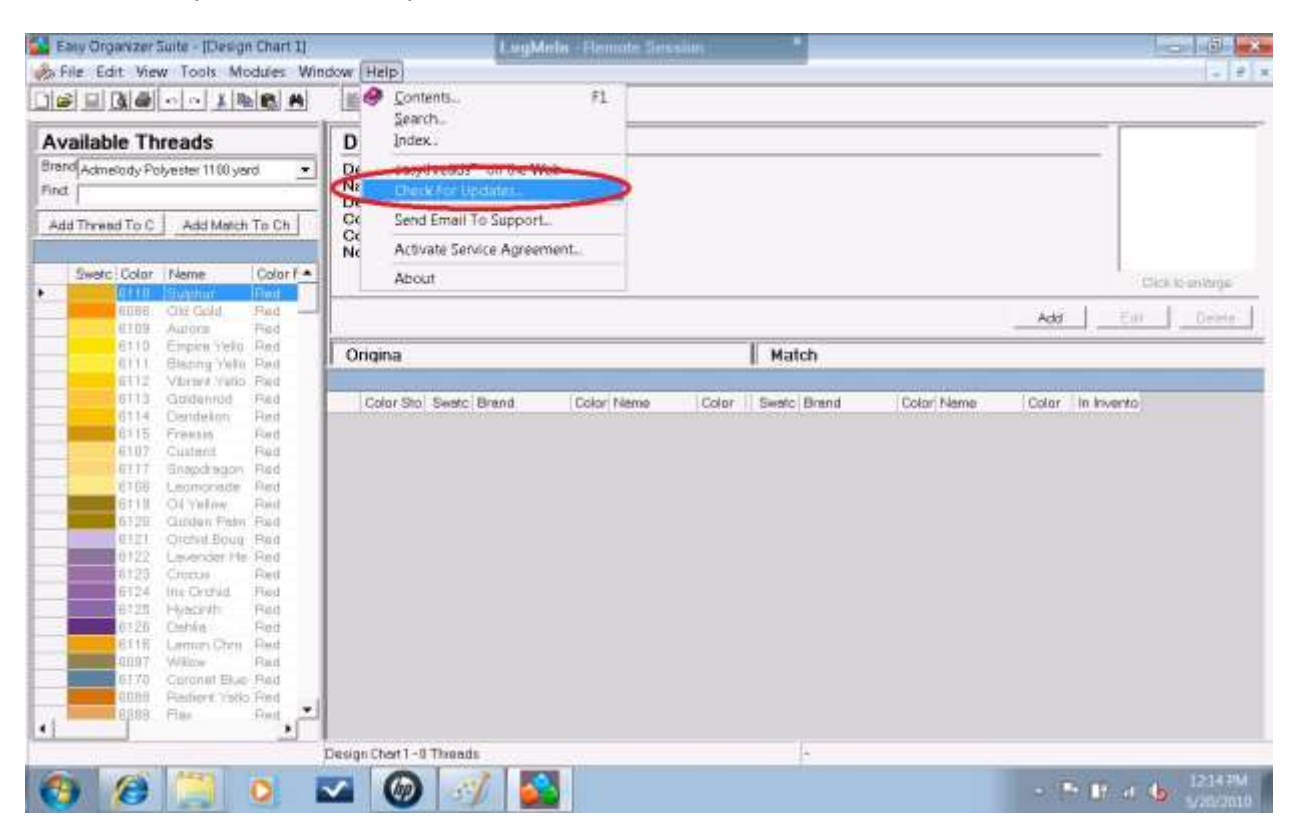

3. The Check For Updates Wizard will open. Click on the Next button to continue.

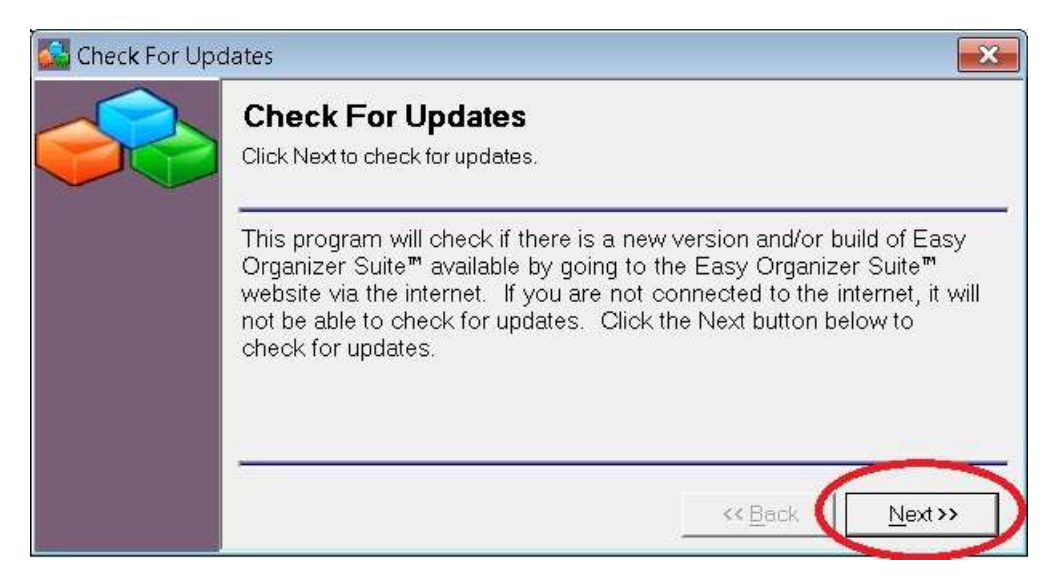

4. If there is an update available for you, the Check For Updates Wizard will tell you. Click the Next button to continue.

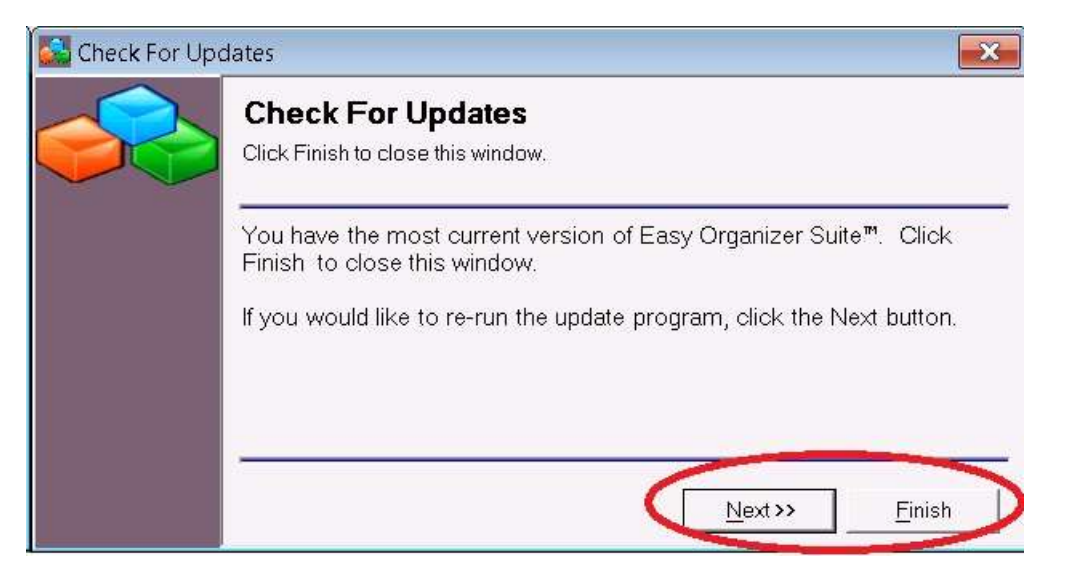

5. The Check For Updates Wizard will download the file for you. Please be patient with this step, as it can take several minutes. Sometimes the title bar of the window will say "Check For Updates (Not Responding)", but pay no attention to this, it is simply a very long process and when it is complete, the Check For Updates Wizard next step will display.

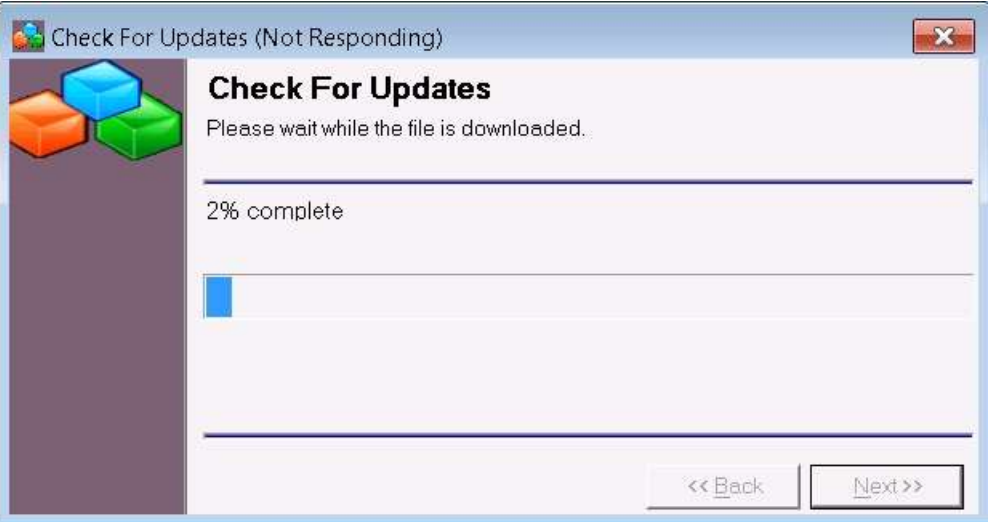

6. The Check For Updates Wizard will now run the update program for you. Your Easy Organizer Suite program will close and the Update Wizard program will begin. The Check For Updates Wizard will take care of all of this for you. Click the Next button to continue.

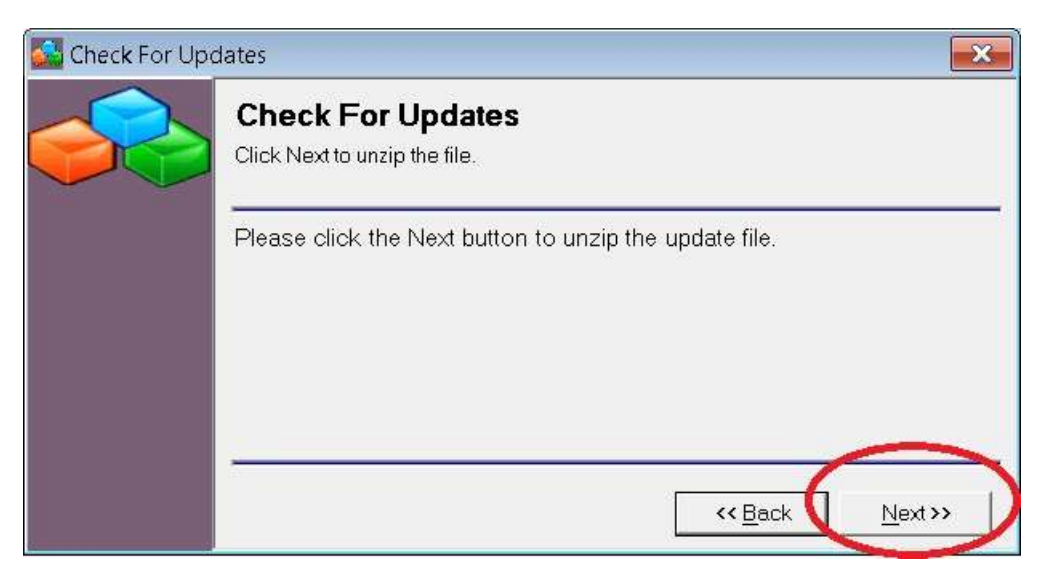

7. The Update Wizard Welcome screen will appear. Click the Next button to continue.

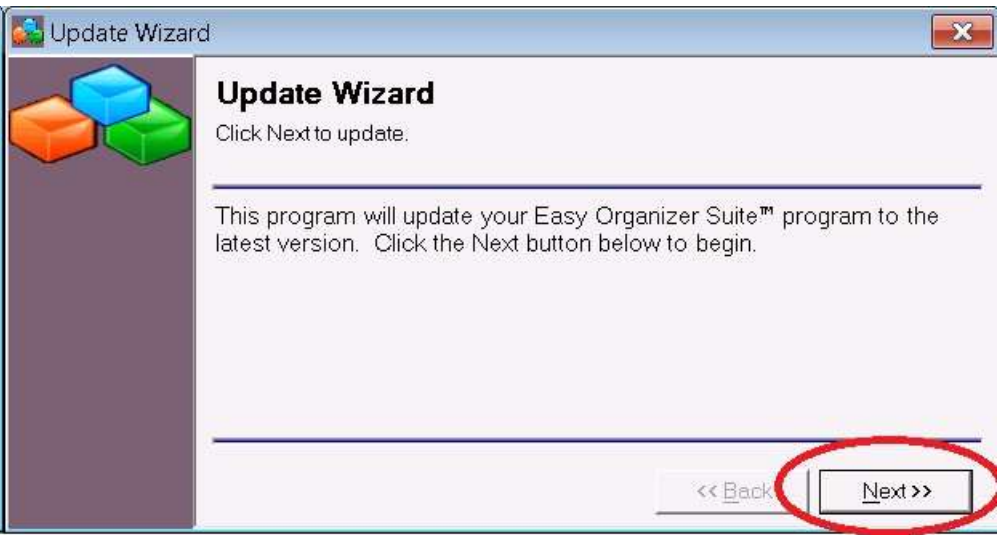

8. The Update Wizard will now back up your data files. Click the Next button to continue.

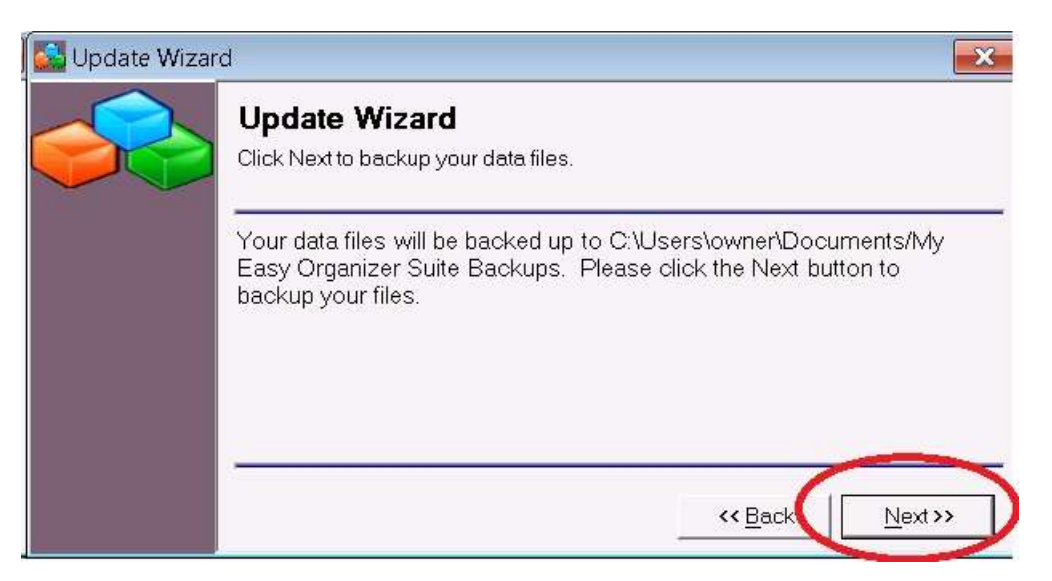

9. The Update Wizard will now update your data files. Click the Next button to continue.

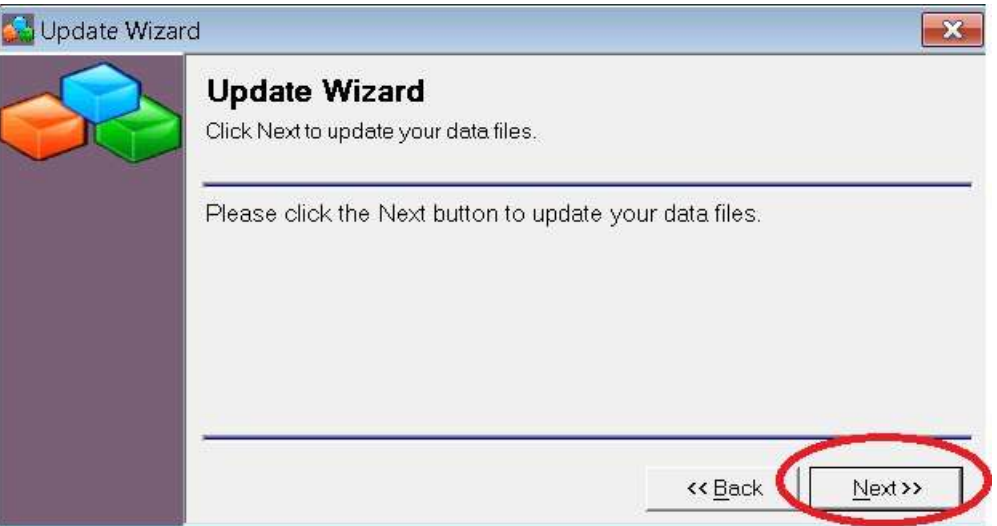

10. The Update Wizard will now update your Easy Organizer Suite program files. Click the Next button to continue.

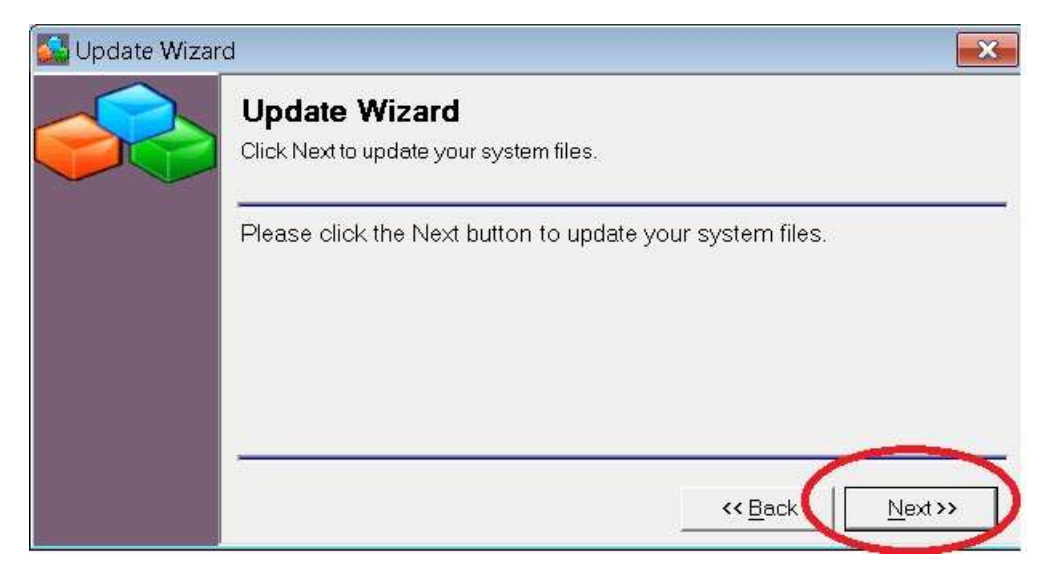

11. The Update Wizard for Easy Organizer Suite™ has completed. To open and run the Easy Organizer Suite™, ensure that the "Open Easy Organizer Suite™" checkbox is checked. Click on the Finish button.

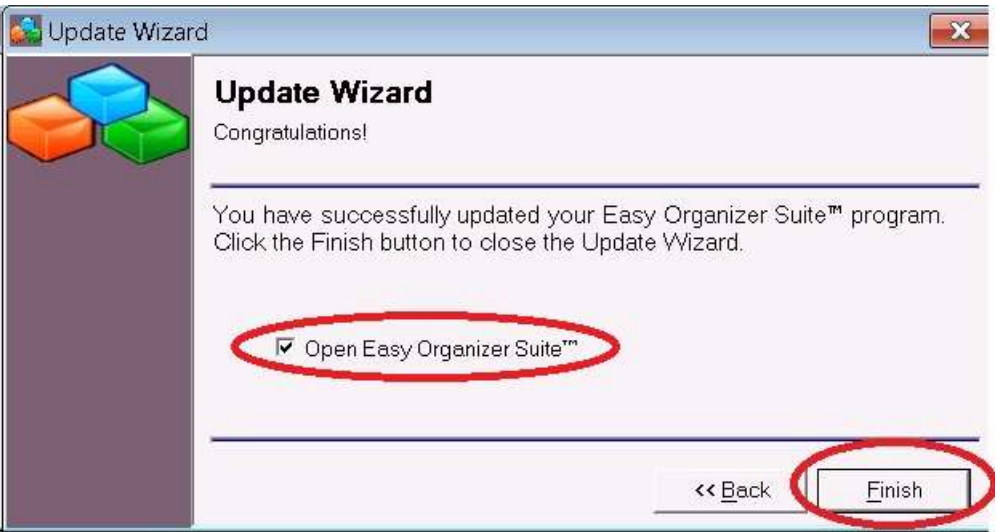

12. Your Easy Organizer Suite™ program has been updated to the latest version and build.